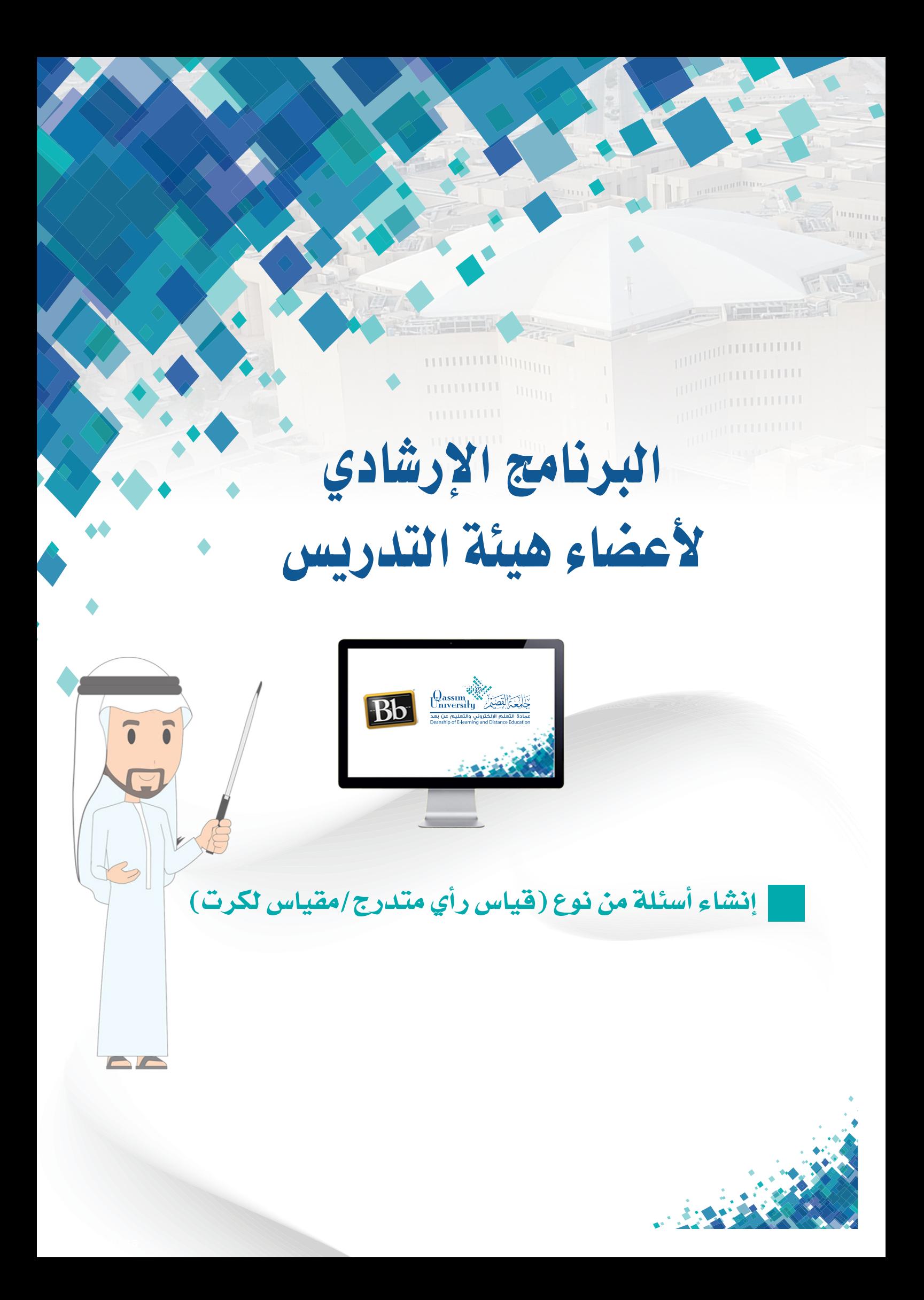

عزيزى عضو هيئة التدريس يُمكنك نظام إدارة التعلم بلاك بورد من إنشاء وإضافة أسئلة قياس الـرأي (قياس لكـرت) داخل الاختبـار الإلكتروني، حيث يتيح لك هـذا النـوع مين الأسئلة قياس مواقف الطلاب أو ردود أفعالهم باستخدام مقياس قابل للمقارنية. وبشكل افتراضي، تظهـر خمسـة اختيـارات للإجابـة، تتـدرج مـن أوافـق بشـدة إلـي أختلـف بشدة. ويسمح الخيار السادس للطلاب بتحديد غير قابل للتطبيق. ويمكنك تغيير نص اختيارات الإجابة وتعديل عدد الإجابات من إجابتين إلى ١٠٠ إجابة. ويتم تقدير أسئلة قياس (مقياس لكرت) تلقائياً عن طريق النظام.

كما تعد أسئلة قياس (مقياس لكرت) مثالية لتقديرات المستوى. إذا قمت بتضمين الأسئلة في اختبـار، فيجب أن تحـدد إجابـة صحيحـة. وإذا كنت تطلب مجـرد رأى، فقـم يتغيير قيمة النقاط إلى صفر بحيث لا يؤثر السؤال على إجمالي الاختبار. وللبـدء بإنشـاء وإضافـة سـؤال جديـد علـى هيئـة (قياس رأي متدرج/مقياس لكـرت)، قـم باتباء الخطوات التالية:

- ا . قم بالضغط على (إنشاء سؤال).
- ٢ .مـن القائمـة المنسـدلة قـم بالضغـط علـى خيـار (قياس رأى متدرج/مقياس لكـرت)، لتنتقل إلى صفحة (إنشاء/تحرير سؤال قياس رأي متدرج/مقياس لكرت).

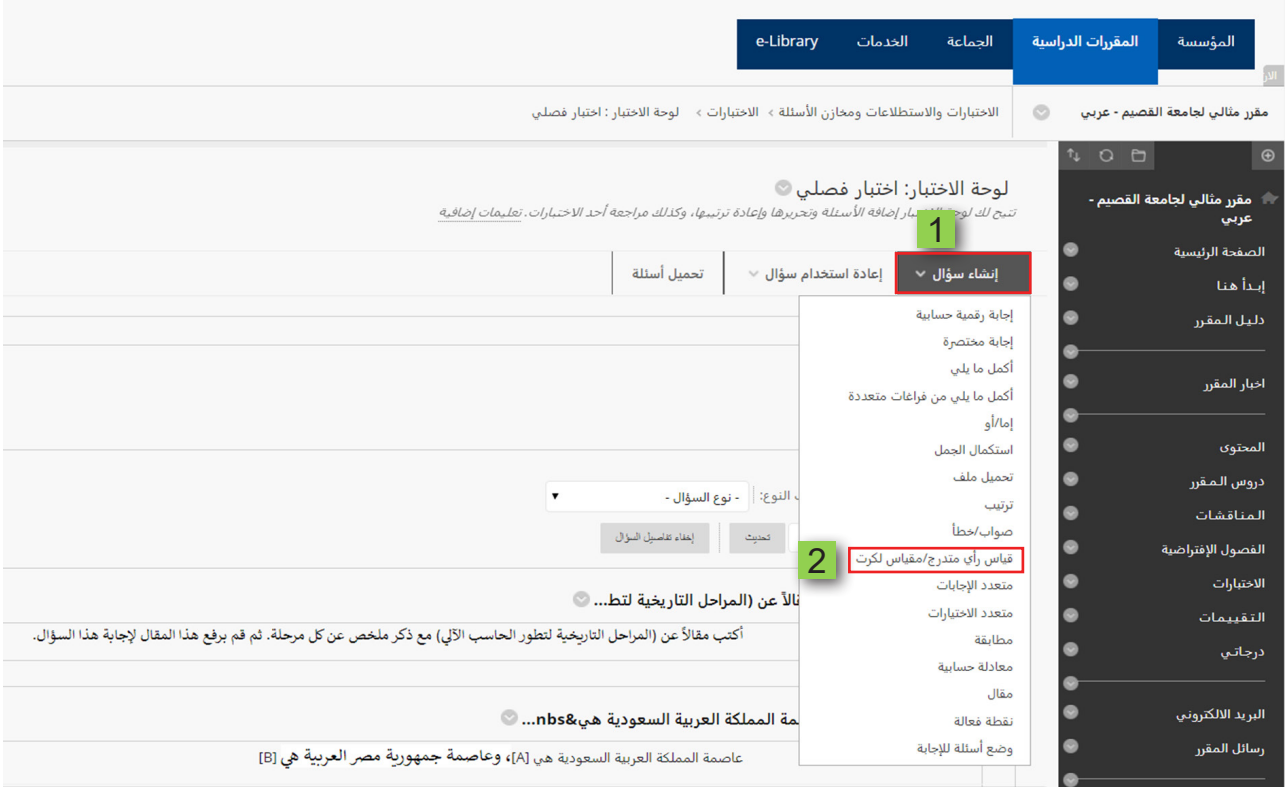

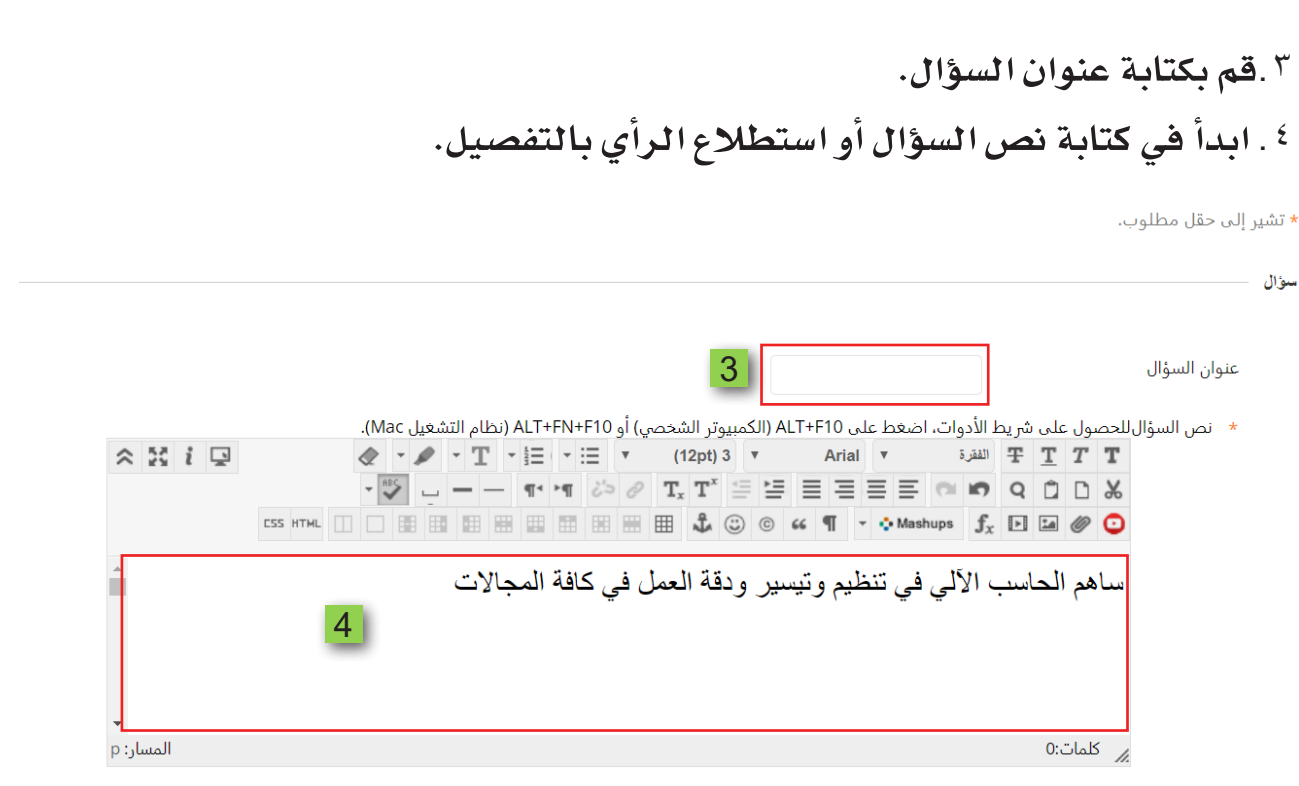

° .حدد صيغة ترقيم الاختيارات إن رغبت.

على خيار (إظهار الإجابات بترتيب عشوائي).

السماح بمنح جزء من الدرجة

إظهار الإجابات بترتيب عشوائي

- ٦ . قم بتحديد خيار اتجاه ظهور الإجابة للطالب بشكل عمودي أم أفقى.
- ٪ .قـم بتحديد إذا مـا كنـت ستسـمح بحصـول الطالـب علـى جـزء مـن الدرجـة بالضغط على خيار (السماح بمنح جزء من الدرجة)، ويمكنك استخدام هذا الخيار في حال إذا كان السؤال يتطلب اختيار الطالب لأكثر من إجابة من الإجابات المطروحة ولكن الطالب أثناء إجابته للسؤال قد أصاب في جزء من الإجابة وأخطأ في الجزء الأخر، فيمكنك منحه جزء من الدرجة بناءً على اختياره لجزء صحيح من الإجابة. ٨.حدد إن كنت ترغب في ظهور الإجابات بترتيب عشوائي أمام الطلاب، وذلك بالضغط

خيارات ترقيم الإجابات أرقام عربية (1، 2، 3) اتجاه الإجابة أفقي

في حالة السماح بالدرجات الجزئية، أدخل نسبة مئوية من إجمالي النقاط المخصصة للإجابة الصحيحة لكل إجابة غير صحيحة.

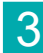

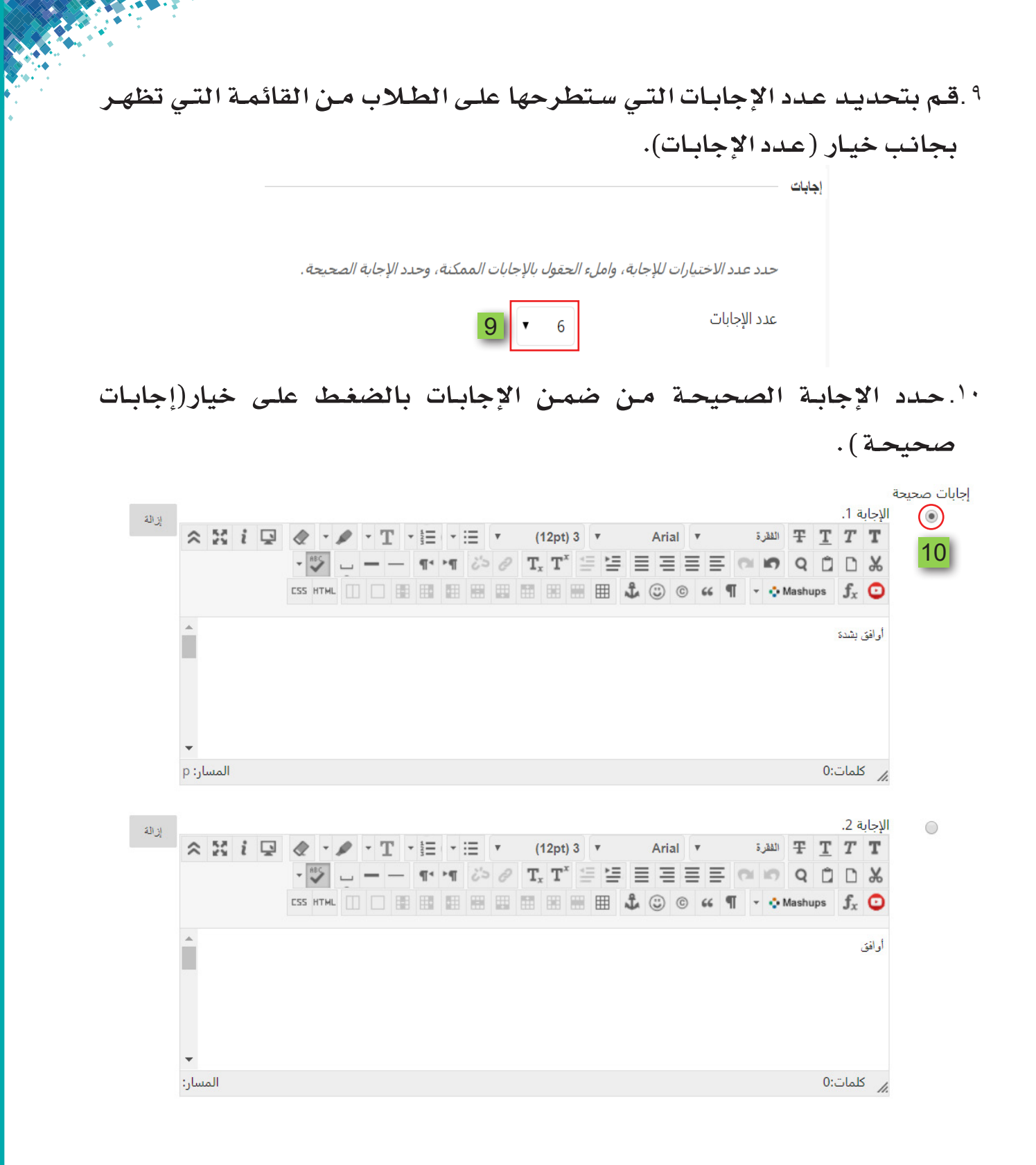

 $\overline{4}$ 

\ \ . قم بالضغط على زر (إرسال وإنشاء آخر) حتى تتمكن من إنشاء سؤال جديد من نوع (قياس رأي متدرج/مقياس لكرت مقال) بنفس الخطوات السابق عرضها . ١٢. عند الانتهاء من إنشاء آخر سؤال ترغب فى طرحه على هيئة (قياس رأي متدرج/مقياس لكرت)، قم بالضغط على زر (إرسال).

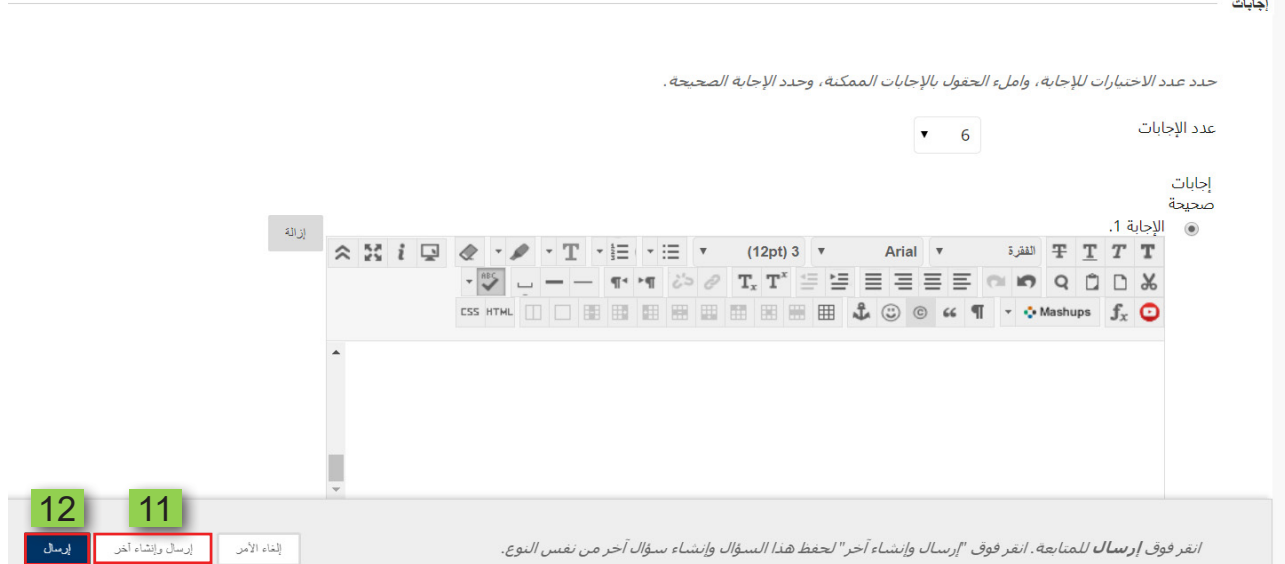

## ١٣. يتم الانتقـال إلـى صفحـة الاختبـار وبهـا الأسئلة التـي قمت بإنشـائها، قـم الآن بتحديد الدرجة الخاصة لكل سؤال عن طريق الضغط على النقاط.

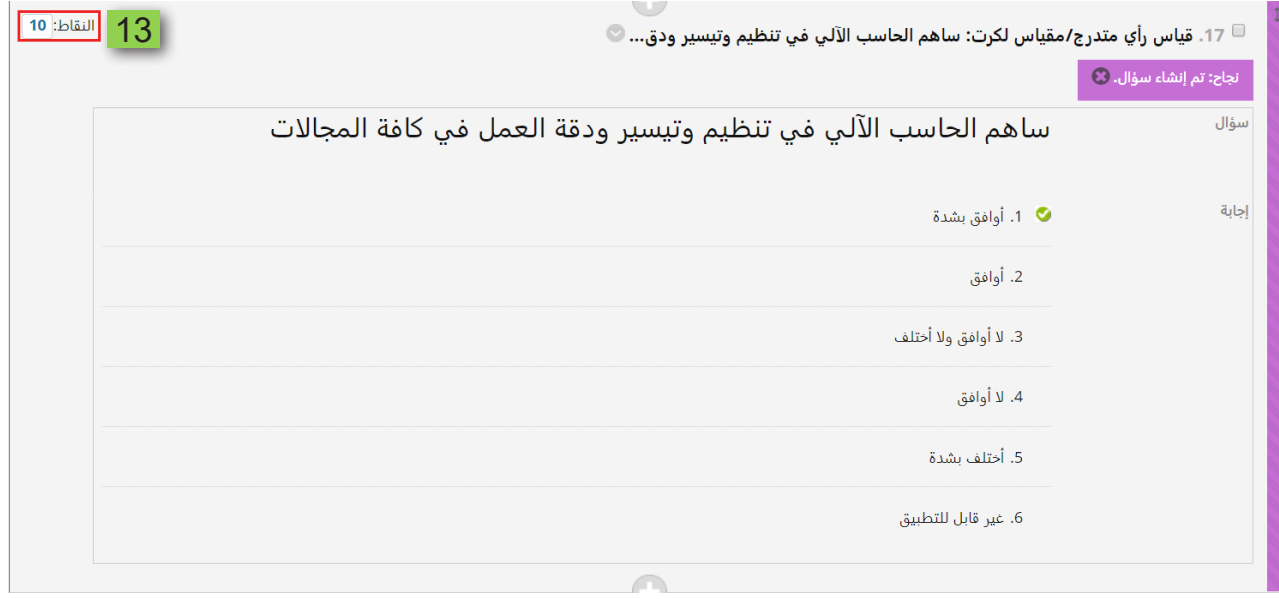

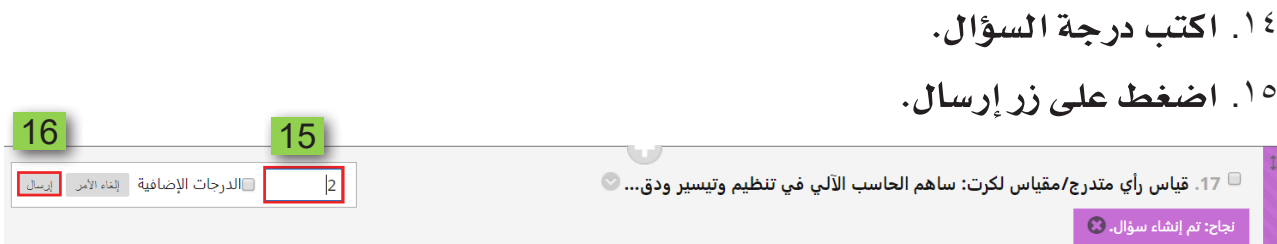

## <sup>١٦</sup>. يتم حفظ الدرجة، ثم انتقل إلى السؤال التالي وكرر الأمر مع كل سؤال. ۱۷. قم بالضغط عل*ی* زر موافق.

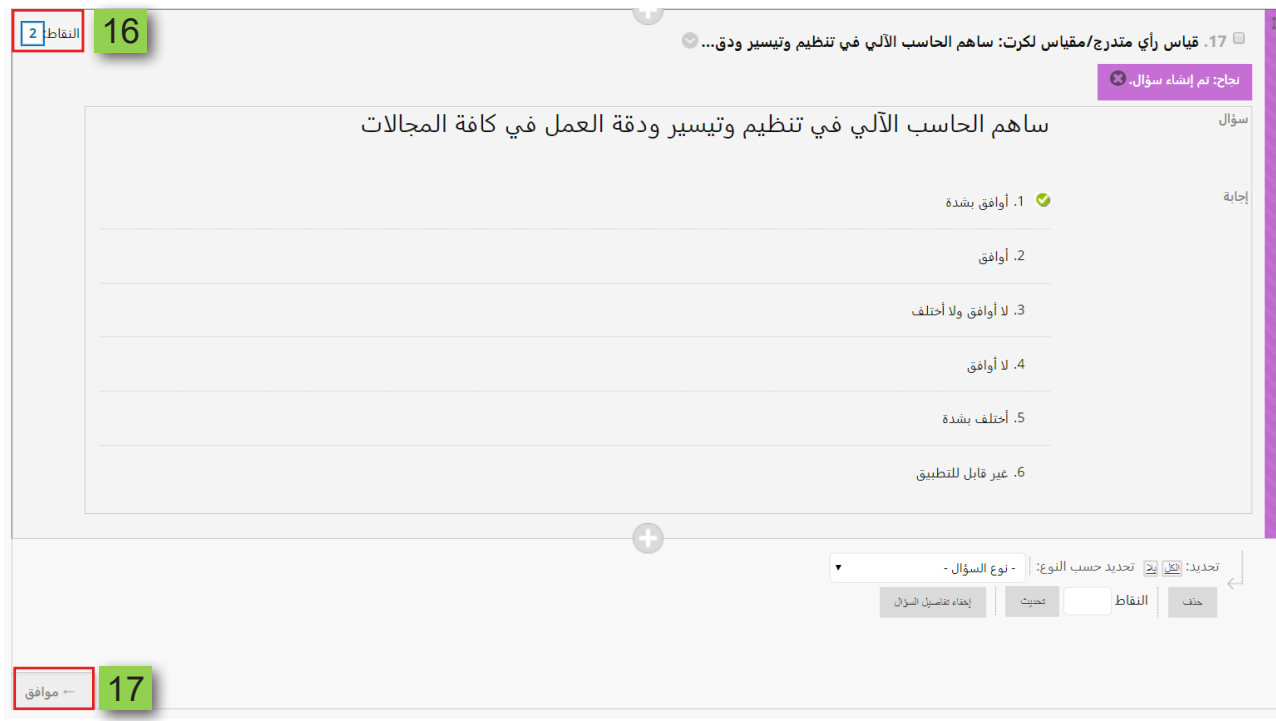